# RENESAS

# Digitally Controlled Potentiometer (DCP)

This digital potentiometer evaluation USB kit provides you with a tool for evaluating the operation of many kinds of different Digitally Controlled Potentiometers (DCPs). It includes a ISLUSB2DCPMBEV1Z interface board also called a motherboard, DCP evaluation software, and a DCP evaluation board also called a DCP Daughter Card. The DCP Evaluation Kit provides a platform for evaluating all functions and features of DCPs and supports I2C, UP/DOWN, and Push Button interfaces. The 2-piece construction (using a motherboard and a daughter card) enables remote control operation of a DCP from PC through the USB port.

#### **Kit Contents**

- Interface Board (Motherboard) ISLUSB2DCPMBEV1Z
- DCP Evaluation board (Daughter Card) ISL22317

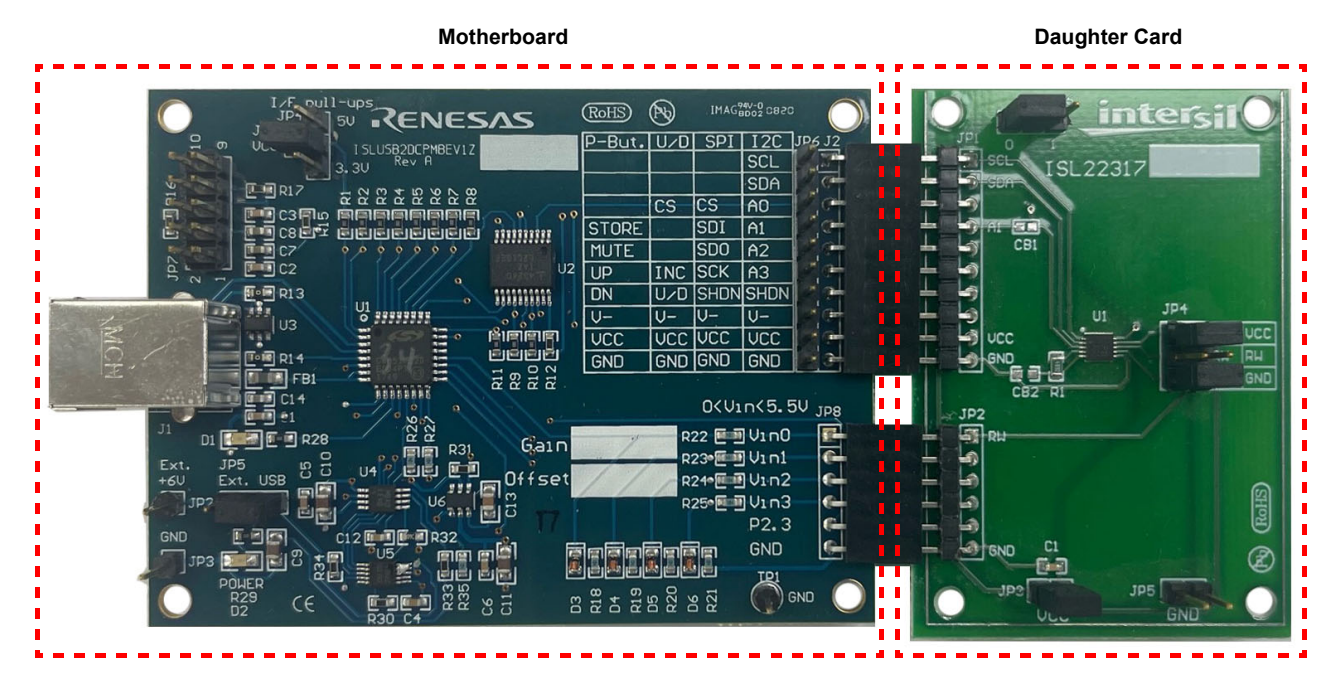

<span id="page-0-0"></span>**Figure 1. DCP Evaluation Platform**

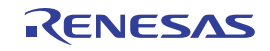

# **Contents**

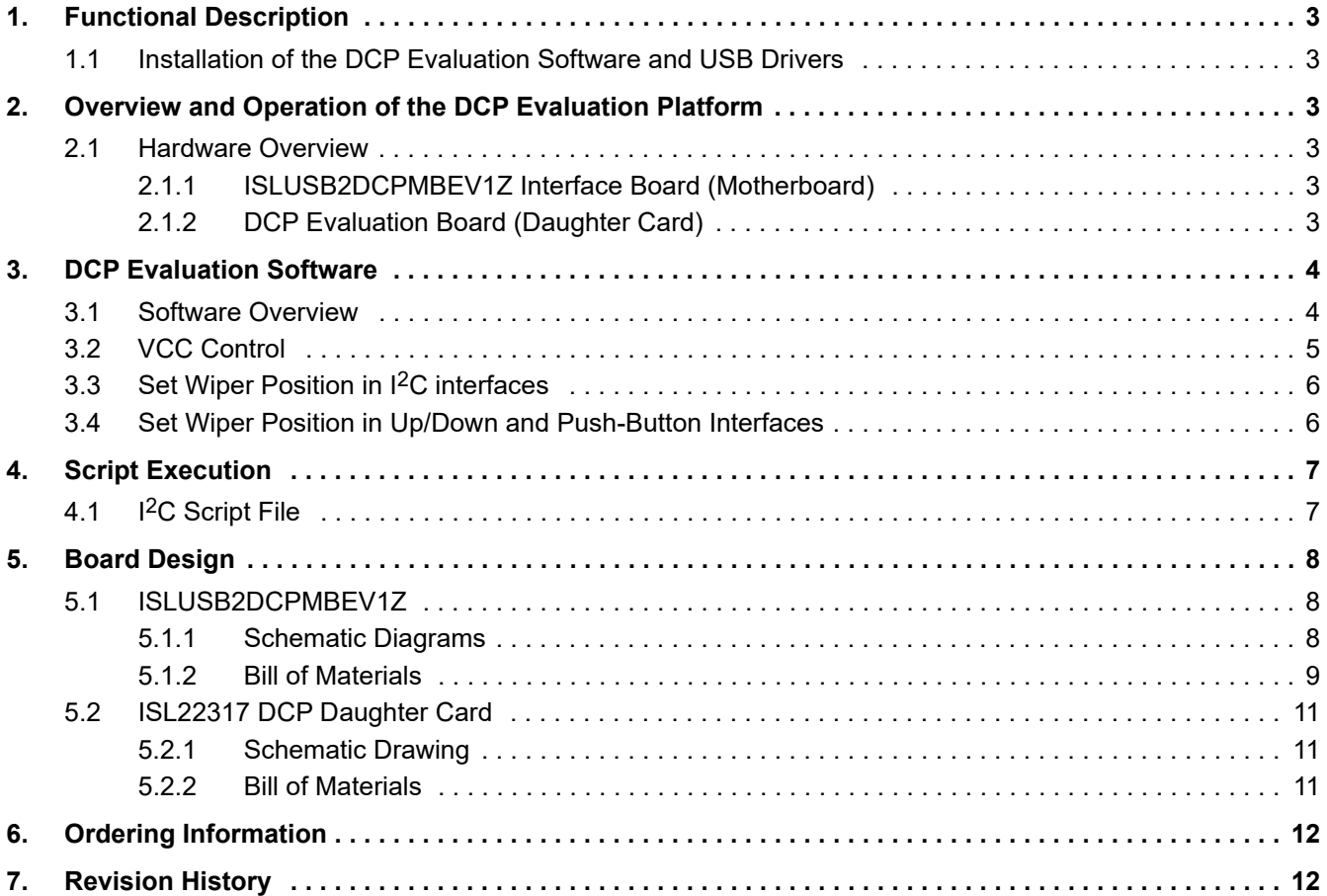

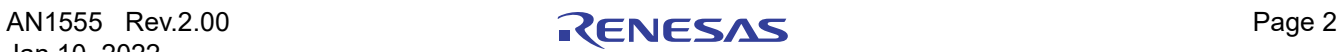

# <span id="page-2-0"></span>**1. Functional Description**

The DCP Evaluation Kit provides a platform for evaluating all functions and features of DCPs and supports I2C, UP/DOWN, and Push Button interfaces. The 2-piece construction (using a motherboard and a daughter card) enables remote control operation of a DCP from PC through the USB port.

### <span id="page-2-1"></span>**1.1 Installation of the DCP Evaluation Software and USB Drivers**

The DCP evaluation software and USB drivers have to be installed on a PC running Windows NT/2000/XP/Vista/7/8/10 Operating System before connecting the ISLUSB2DCPMBEV1Z interface board to the USB port.

- **The DCP Evaluation software can be downloaded from the [Renesas](https://www.renesas.com/document/lbr/dcp-evaluation-board-software-v603) Website.**
- Run the Renesas\_DCP\_Installer\_VXXX.exe executable file.
- When the installation wizard appears, click **Next**.
- Click to agree to installation.
- The following windows lets you know that the installation program placed the DCP evaluation software in C:\USERS\PUBLIC\Renesas\DCP\_VXXX, and that you can have the installation wizard create a desktop icon for easy access to the software.

After the software has been installed, plug the ISLUSB2DCPMBEV1Z board into the USB port and let Windows set up a driver for the new hardware.

# <span id="page-2-2"></span>**2. Overview and Operation of the DCP Evaluation Platform**

#### <span id="page-2-3"></span>**2.1 Hardware Overview**

#### <span id="page-2-4"></span>**2.1.1 ISLUSB2DCPMBEV1Z Interface Board (Motherboard)**

The motherboard provides the interface between a PC and DCP evaluation board (daughter card), as shown in [Figure 1](#page-0-0). A USB cable, with type A and B connectors on each end, is required to plug the board into a PC (schematic of ISLUSB2DCPMBEV1Z board in Appendix A). The ISLUSB2DCPMBEV1Z board is powered from the USB port. It contains a microcontroller (U1) with USB interface (J1) for communicating with the PC, and I/O pin connector (J2) to supply power and communicate with the DCP daughter card.

The mother board also provides power to the daughter card either from the USB port or from an external power supply through the adjustable voltage regulator (U4). An external power supply can be connected to JP2 (+6V) and JP3 (GND) hookup pins. A JP5 jumper allows the selection between USB or external power. An on-board inverter (U6) generates negative voltage from U4 output. Both positive (VCC) and negative (V-) outputs are controlled through the Graphical User Interface (GUI) of the DCP evaluation software.

The U2 MUX minimizes the number of J2 pins by mapping selected interface to the daughter card connectors J2 and JP6. The J2 and JP6 mapping is fully compatible with previous generation of DCP evaluation boards, such as the XLABVIEW01 board. The voltage at VIN0, VIN1, VIN2, and VIN3 pins of JP8 can be measured through the onboard ADC. Usually these inputs are wiper outputs from the daughter card. **Note:** The ADC can measure only positive signals from 0V to 5.5V; negative inputs are blocked out by Schottky diodes D3~D6.

#### <span id="page-2-5"></span>**2.1.2 DCP Evaluation Board (Daughter Card)**

Each DCP daughter card is different, but typically contains one DCP device, one or two connectors to attach to the mother board, and a DCP terminal header allowing different terminal configurations, such as connection to VCC, GND, V-, or to each other.

The ISL22317 daughter card (shown in [Figure 2\)](#page-3-2) has a JP1 male connector to match with the JP2 female connector of the mother board to provide VCC, V-, GND, and I2C interface signals to the DCP. The JP2 male connector provides wiper outputs back to the mother board through the matching JP8 to be measured and

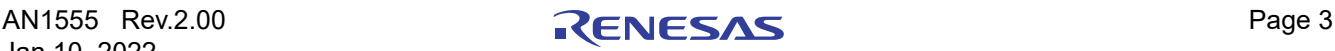

displayed on the GUI, or measured from the terminal header JP4. The DCP terminals RH, RW, and RL can be left open, or connected to VCC, V-, each other or external circuitry by using jumpers. The VCC power is supplied through the JP3 jumper from the motherboard. The JP3 header also allows measuring power consumption of the DCP by connecting an ammeter between the JP3.1 and JP3.2 pins instead of a jumper, or use an external power supply connected to JP3.2.

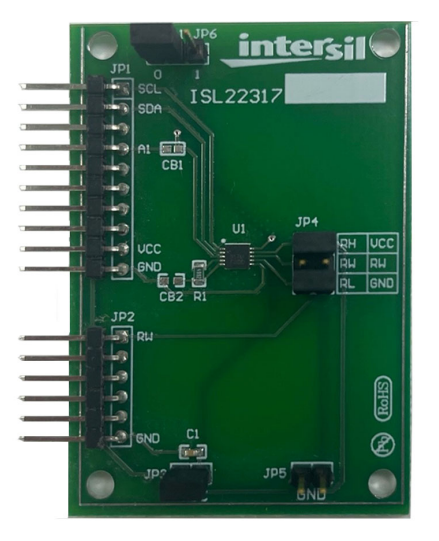

**Figure 2. ISL22317 DCP Daughter Card**

# <span id="page-3-2"></span><span id="page-3-0"></span>**3. DCP Evaluation Software**

#### <span id="page-3-1"></span>**3.1 Software Overview**

When the DCP evaluation software starts, the **Connect Hardware as Shown, then select Option** window appears and you can select the appropriate interface from a pull-down menu and view an image of the DCP evaluation platform and how it should be connected, as shown in [Figure 3](#page-3-3) and [Figure 1](#page-0-0), respectively. Select either

#### **I 2C**, **Up/Down**, or **Push Button** interface.

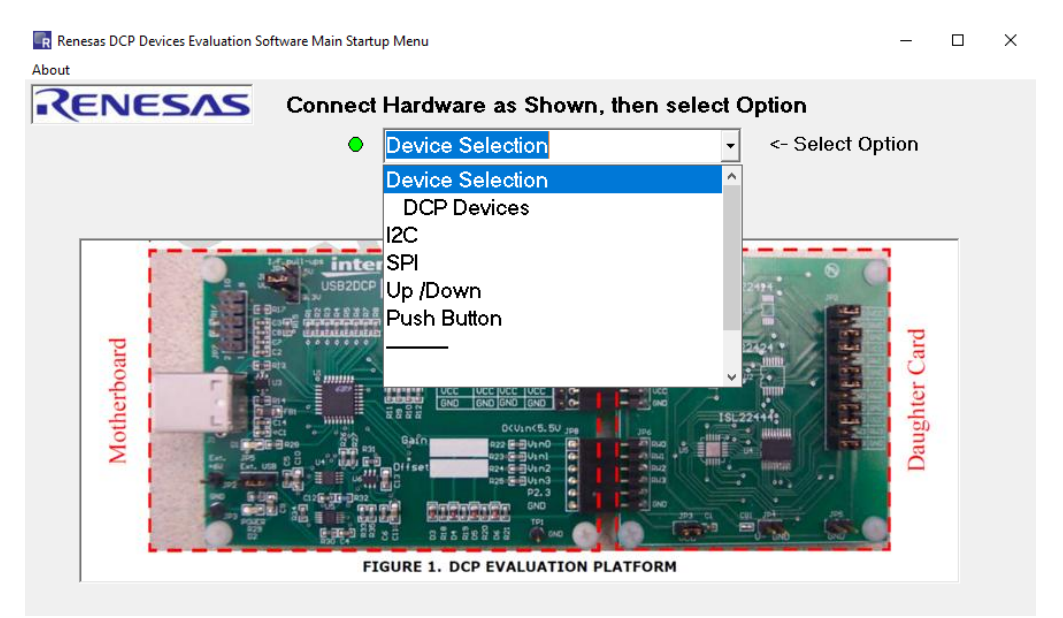

**NOTE: Green lights indicate that ISLUSB2DCPMBEV1Z board is attached and communication is established.**

**Figure 3. DCP Device Selection Window**

<span id="page-3-3"></span>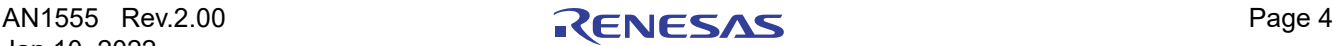

The product demonstration GUI automatically appears when the interface is selected as shown in [Figure 4.](#page-4-1) It starts up with the **Manual Setup** window, where you can choose items such as a number of taps, number of DCPs in package (such as single, dual, or quad), slave address, address pin settings A0~A4, enable or disable VCC, and V- outputs.

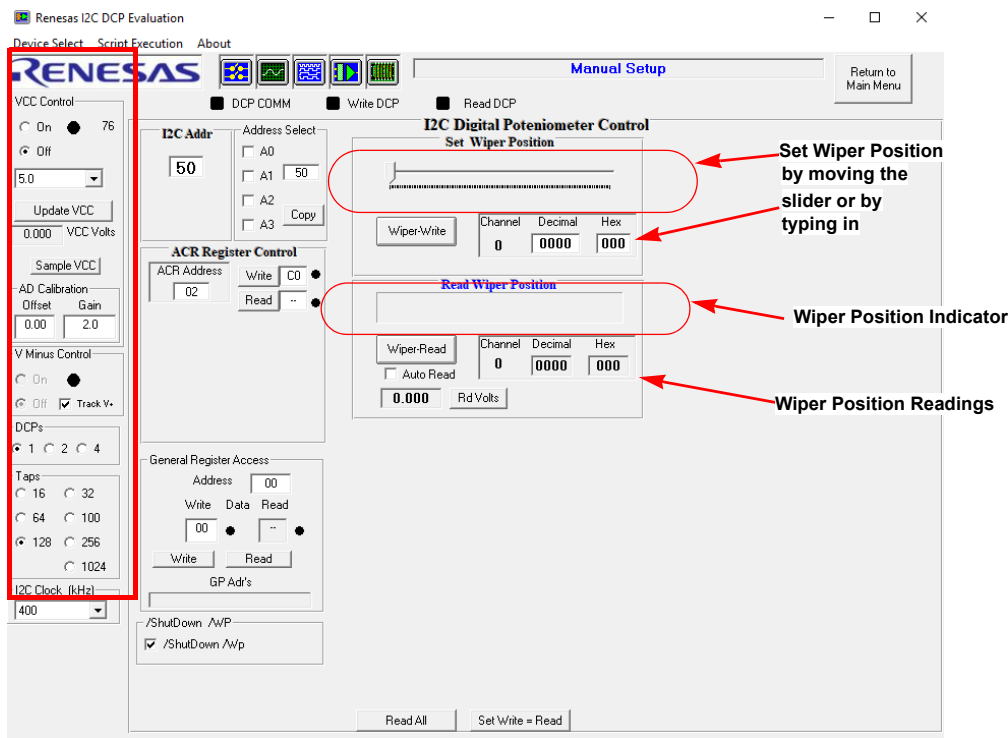

**Figure 4. I2C Interface Product Evaluation Window, Manual Setup**

<span id="page-4-1"></span>There are convenient initial setups available for Renesas supported I2C DCPs from the **Device Select** pull-down menu, located on the menu bar, -> Parameter file as shown in [Figure 5.](#page-4-2)

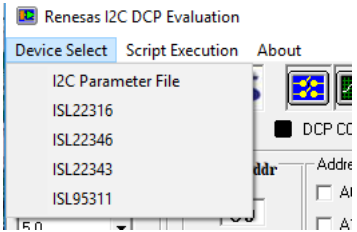

**Figure 5. I2C Device Select Pull-Down**

<span id="page-4-2"></span>All executable functions are separated by individual frames that provide more visibility and convenient. All white text boxes have either a pull-down menu, selectable, or type-in capability. Type-in capability means that you can type in a new value, hit the **Enter** button on the keyboard, or **Write/Read software** button, and this data is executed by the software. Gray boxes are read only.

The interface clock frequency for the I<sup>2</sup>C interface is selectable from a pull-down menu as well.

### <span id="page-4-0"></span>**3.2 VCC Control**

To start communication with the DCP, the on-board voltage regulator has to be turned on. The regulator control (such as VCC Control) is located in the upper left corner of the GUI. There are several VCC options available in the pull-down menu from fixed to user-adjustable. By default, VCC is set to 5V. The negative V- voltage tracks the VCC or can be turned off.

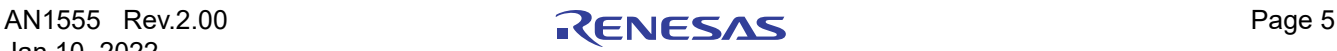

The VCC level is automatically sampled by an on-board Analog-to-Digital Converter (ADC) every time the VCC is turned on or off, or can be manually sampled by pushing the Sample VCC button.

The ADC requires calibration to receive the correct VCC readings. The calibration procedure is shown in the following steps:

- 1. Set the VCC level to 5.0V. Use an external voltmeter to measure the actual VCC output and record its reading as Measure1. Write down the ADC reading as Read1.
- 2. Set the VCC level to 3.0V. Write down the voltmeter reading as Measure2 and the ADC reading as Read2.
- 3. Calculate the ADC Gain using [Equation 1](#page-5-3).

<span id="page-5-3"></span>**(EQ. 1)**  $\mathsf{Gain} = 2 \times \frac{\mathsf{Measure1} - \mathsf{Measure2}}{\mathsf{Read1} - \mathsf{Read2}}$ 

- 4. Enter the new Gain value and repeat the measurement starting at Step 1.
- 5. The ADC Offset = Measure1 Read1. The calibrated Gain and Offset values can be written down directly on the ISLUSB2DCPMBEV1Z motherboard and should be used for correct readings.

### <span id="page-5-0"></span>**3.3 Set Wiper Position in I2C interfaces**

The wiper position can be set by moving the slider or by typing in a hex or decimal value in the corresponding text box, see [Figure 4.](#page-4-1) Software automatically reads back the wiper register if the **Auto Read** box is checked out. Each DCP channel has its own wiper control and read capability. Set the wiper position in the Up/Down and Push-Button Interfaces

### <span id="page-5-1"></span>**3.4 Set Wiper Position in Up/Down and Push-Button Interfaces**

To move the wiper in an up or down direction, enter the number of counts in corresponding text box as shown in [Figure 6](#page-5-2) and push the **Up** or **Down** button.

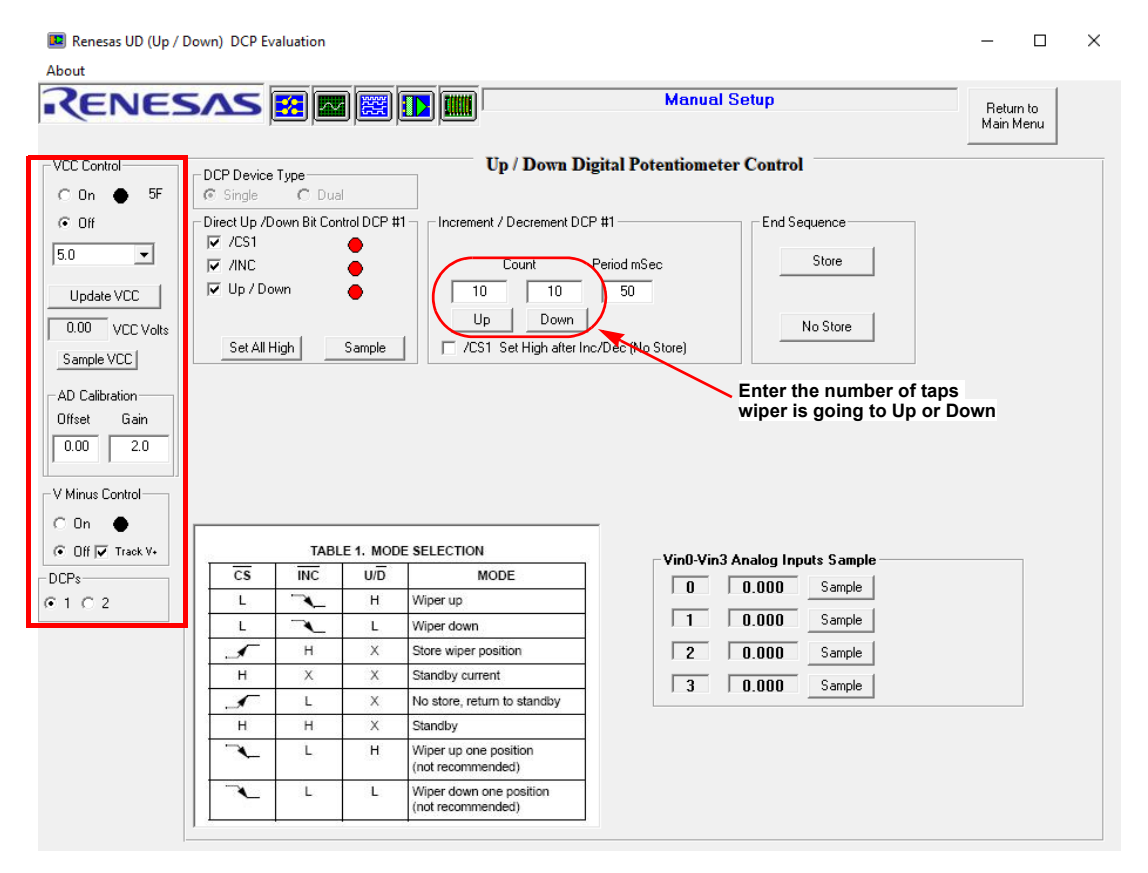

**Figure 6. Up/Down Interface Product Evaluation Window**

<span id="page-5-2"></span>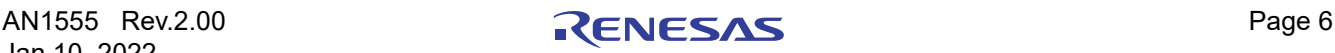

# <span id="page-6-0"></span>**4. Script Execution**

The DCP evaluation software allows multiple commands to be executed, which were written in sequence in a script file. A script file is a text file written in Notepad or other simple text editing programs. There are some examples of script files provided for your convenience, that can be opened by following **Script Execution** > **File** > **Open Script File** from the menu bar. Script files can be executed only in I<sup>2</sup>C and SPI interface product windows. Script execution is not supported for Up/Down and Push-button DCPs.

### <span id="page-6-1"></span>**4.1 I2C Script File**

The structure of the command line for the I<sup>2</sup>C interface is a Slave Address followed by a Register Address, Write Data, Read Data, and Comments. The data in the command line is separated by a comma without spacing. All spaces are ignored.

The Slave Address should be written once at the beginning of the command sequence, starting with an acute symbol and letter A. For example, 'AA0 for Address A0 or 'A50 for Address 50. This slave address is used for all lines below in the sequence until the next address line, if a script file is written to communicate with several DCPs on the bus. Comments must start with the number sign (#) followed by any ASCII symbols.

The Write Data or Read Data can be omitted for Read only or Write only operation. For example:

- 00,55, #write 55 to address 0 without reading back
- 00,55,55 #write 55 to address 0, then read back from address 0. The read data is compared with 55
- 00, ,55 #read from address 0 and compare result with 55

The wait command starts with the acute symbol followed by a letter w and a number that represents waiting time before execution of the next command in milliseconds. For example, 'w1000 #delay for 1000ms. The script execution window is shown in [Figure 7.](#page-6-2)

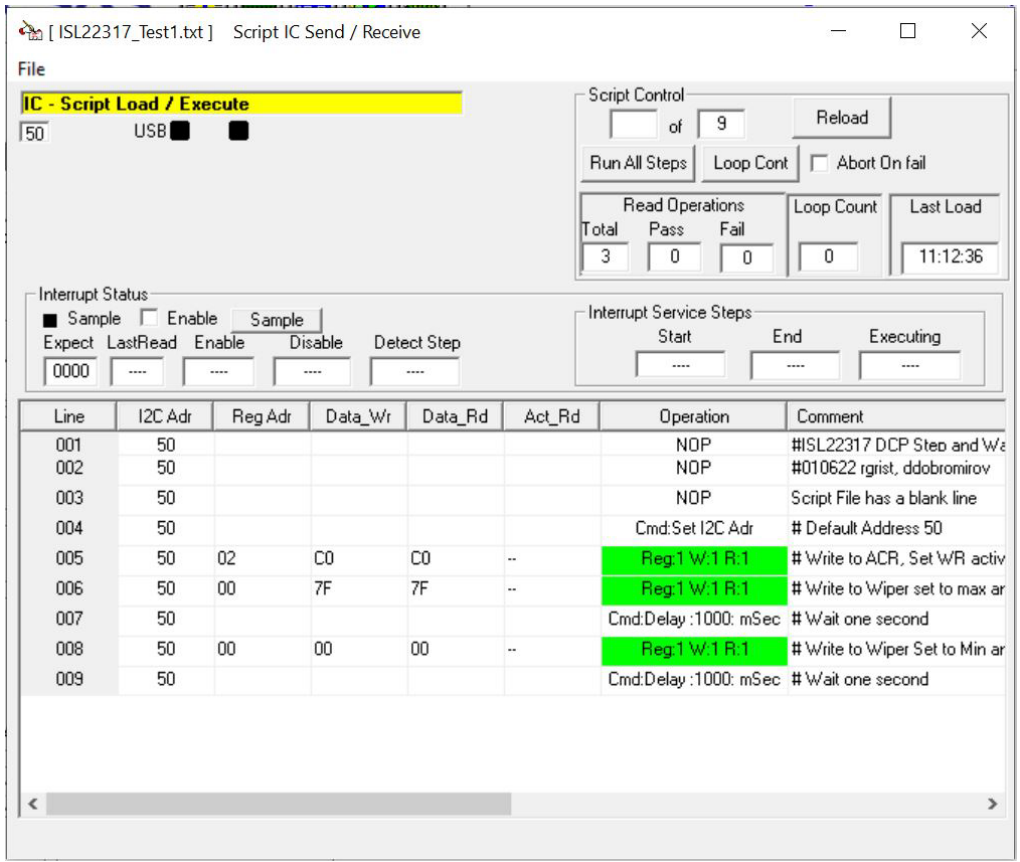

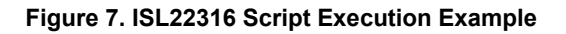

<span id="page-6-2"></span>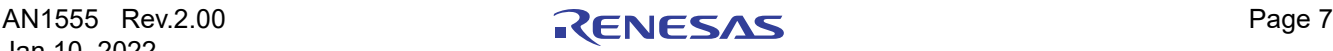

Successfully executed commands are highlighted by a green color, while non successful command or unexpected returned values are highlighted by a red color. A script file can be executed at once, or put in a loop by pressing the **Run All Steps** or **Loop Count** buttons in the upper right corner of the Script Execution Window. The actual read data can be stored in an updated script file by specifying a path and pressing the **Write to Disk** button.

# <span id="page-7-0"></span>**5. Board Design**

#### <span id="page-7-1"></span>**5.1 ISLUSB2DCPMBEV1Z**

#### <span id="page-7-2"></span>**5.1.1 Schematic Diagrams**

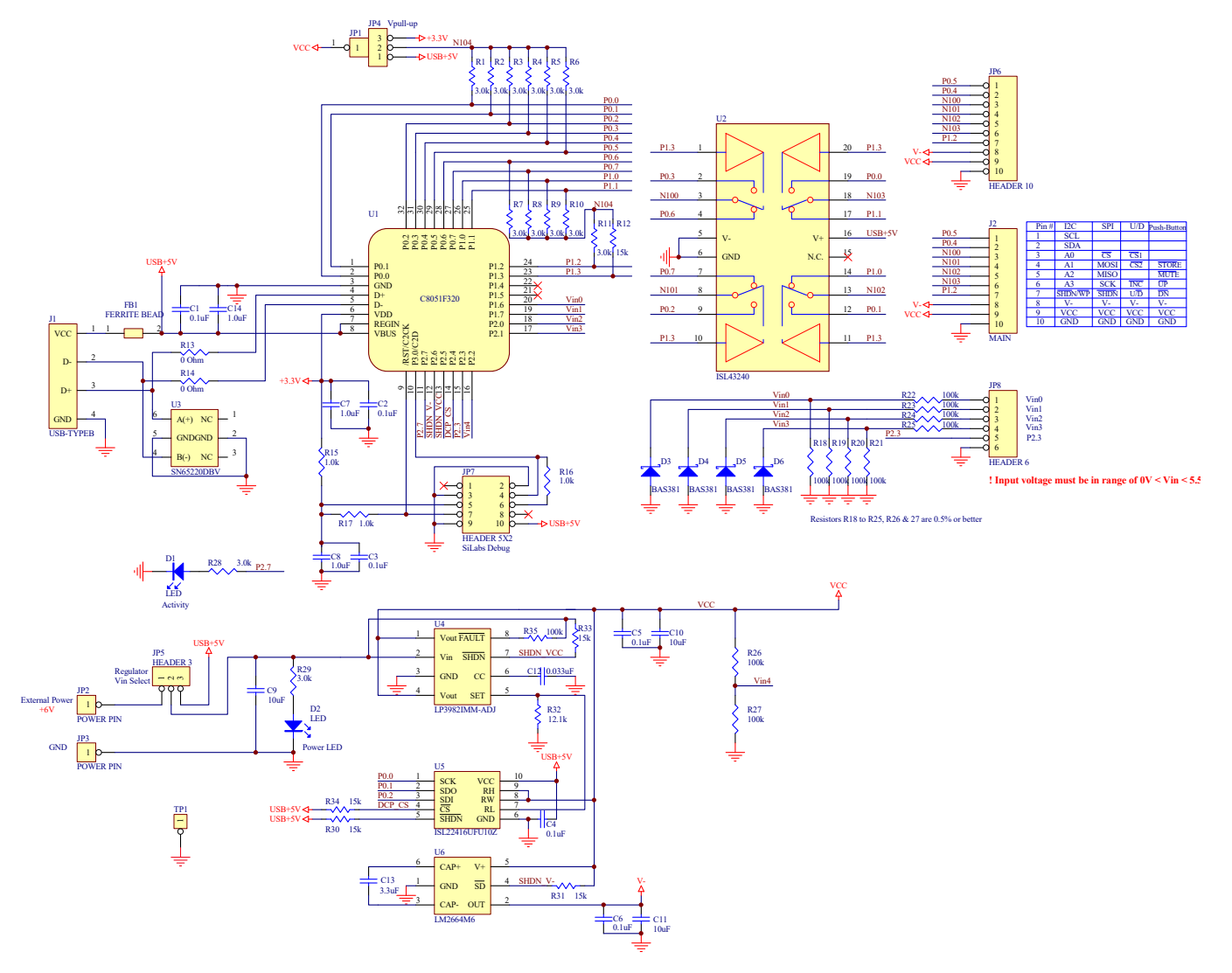

**Figure 8. ISLUSB2DCPMBEV1Z Schematic**

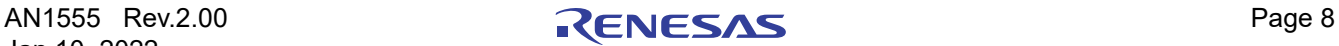

#### <span id="page-8-0"></span>**5.1.2 Bill of Materials**

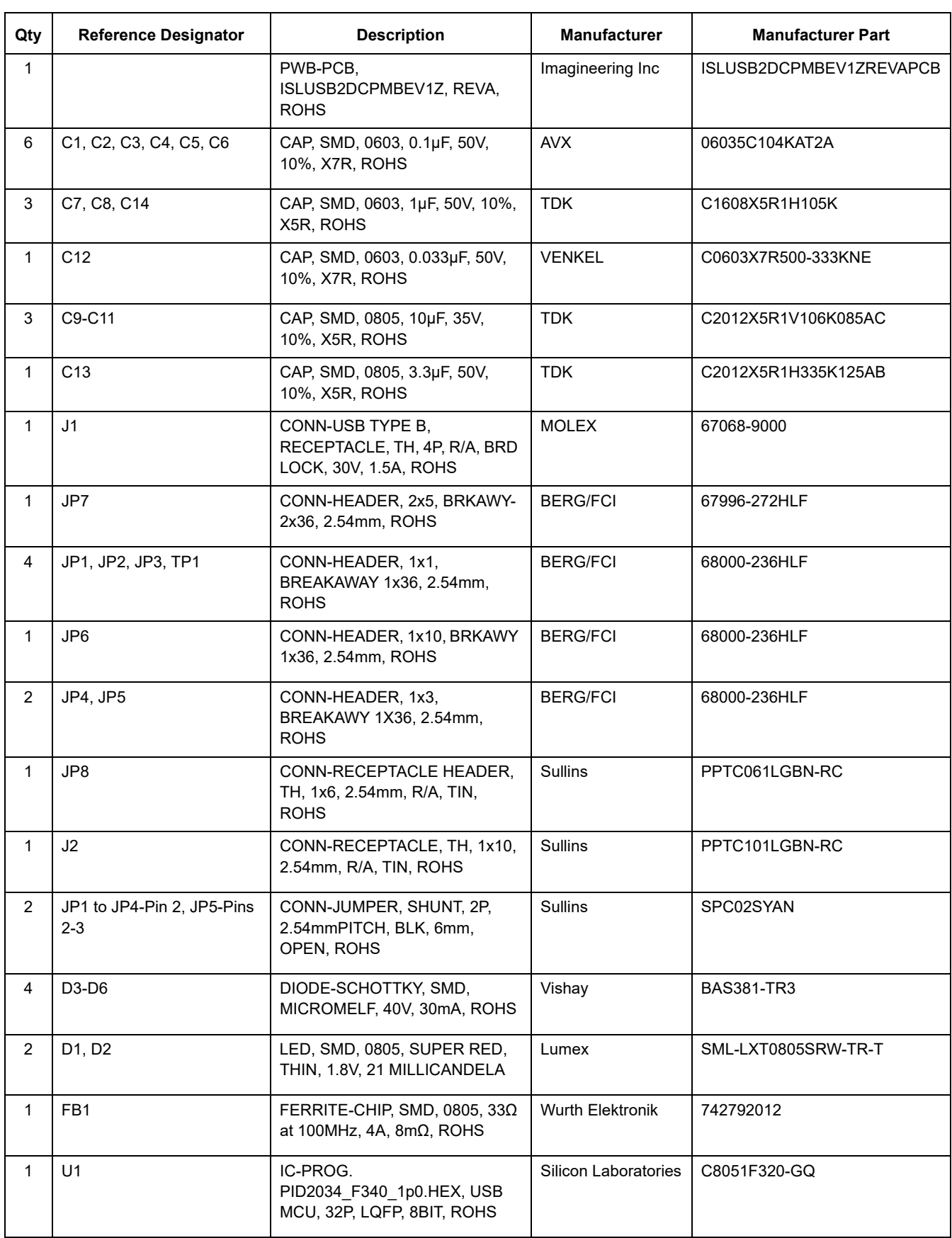

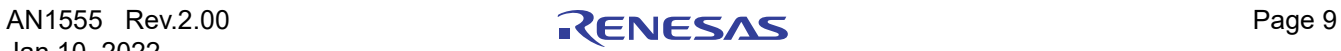

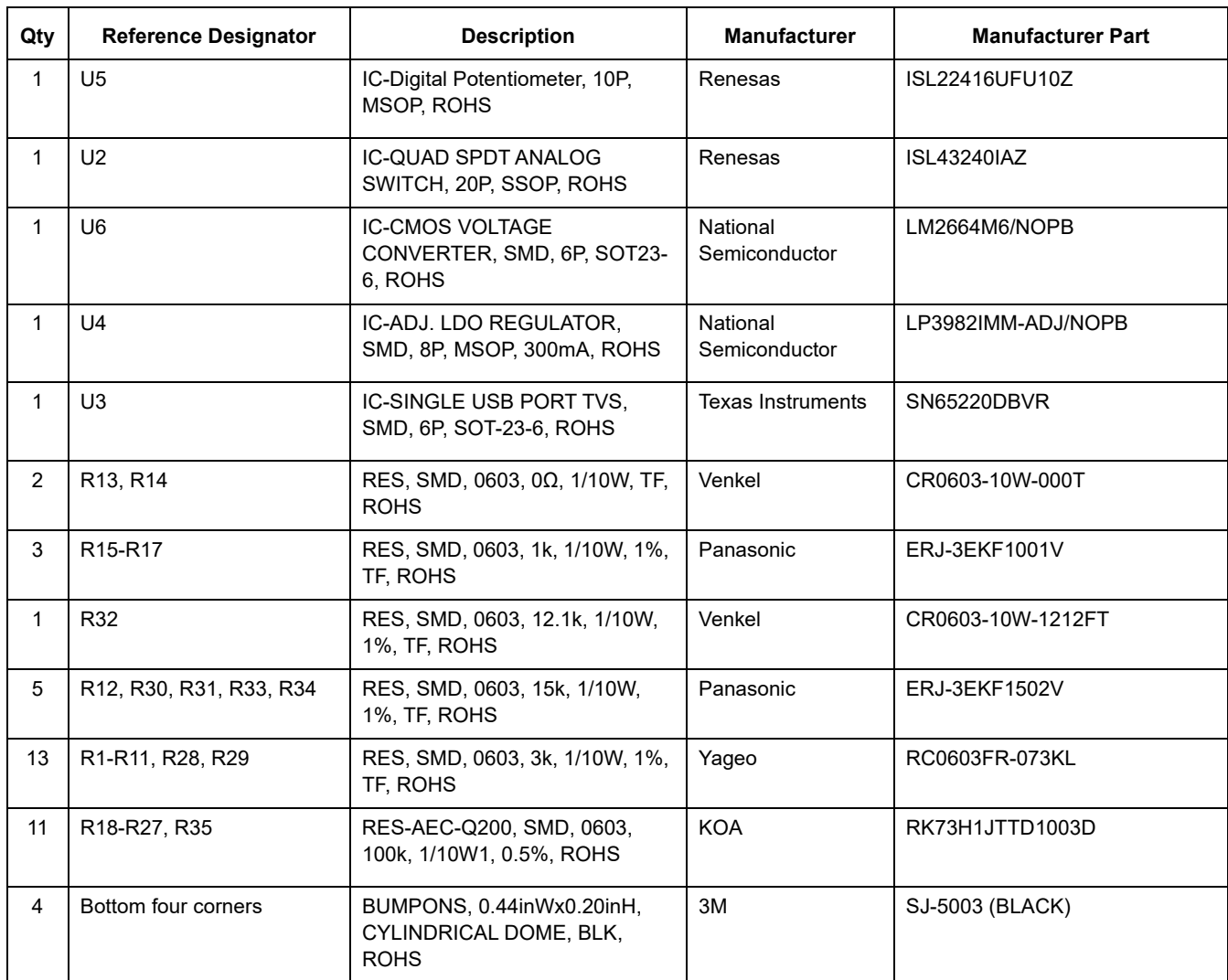

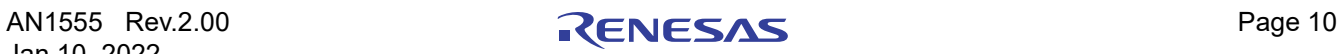

### <span id="page-10-0"></span>**5.2 ISL22317 DCP Daughter Card**

#### <span id="page-10-1"></span>**5.2.1 Schematic Drawing**

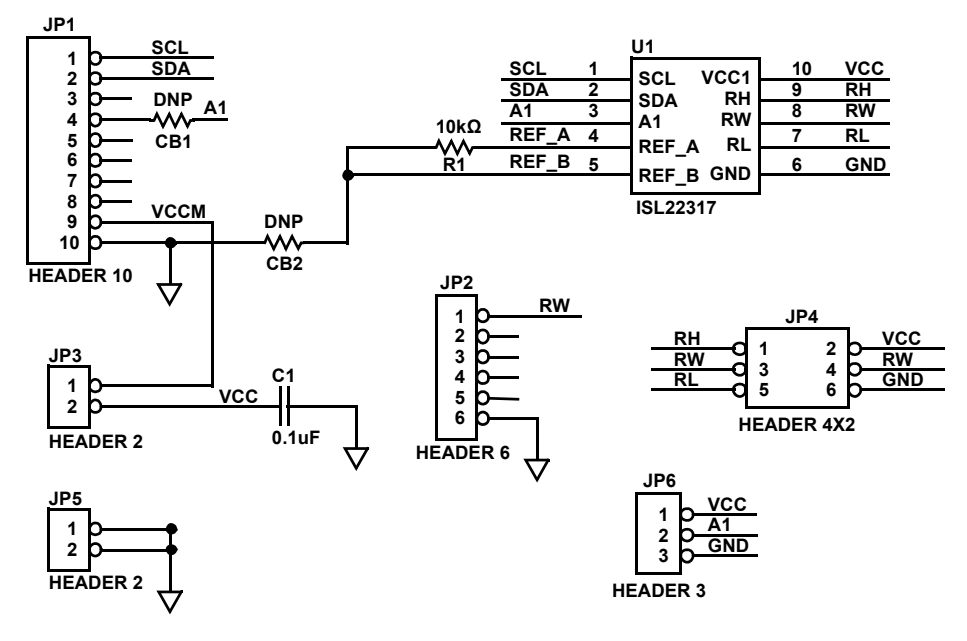

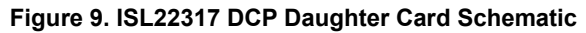

#### <span id="page-10-2"></span>**5.2.2 Bill of Materials**

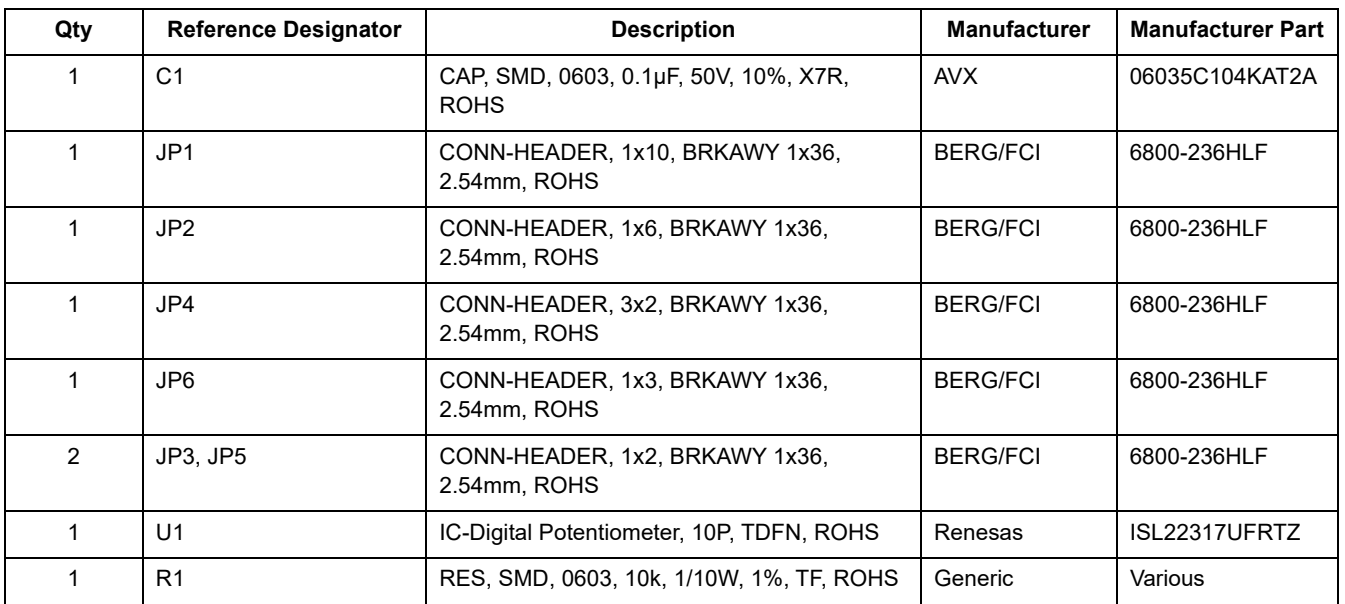

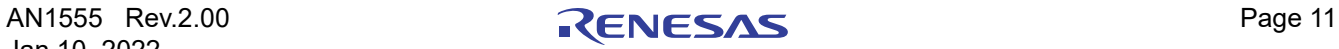

# <span id="page-11-0"></span>**6. Ordering Information**

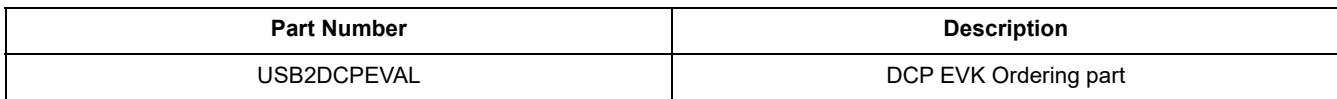

# <span id="page-11-1"></span>**7. Revision History**

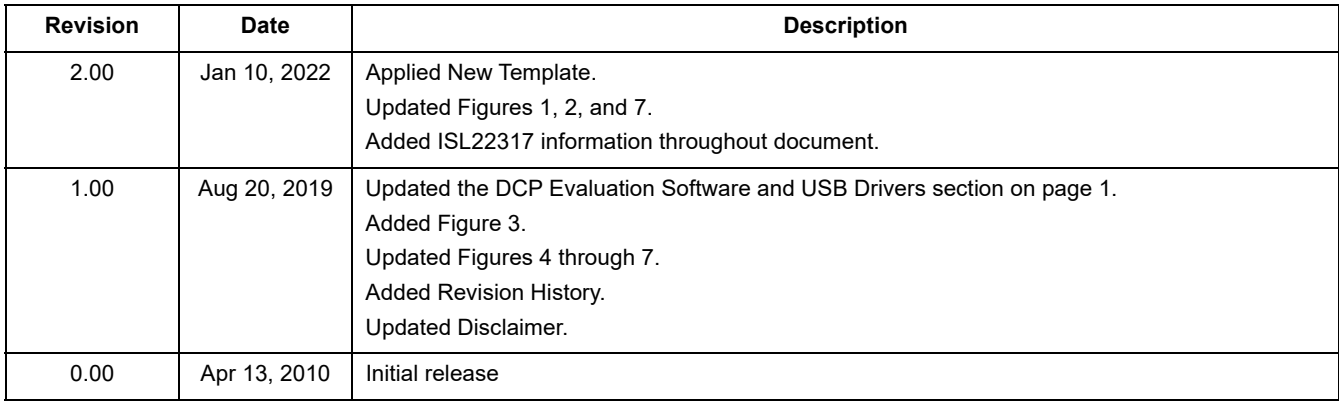

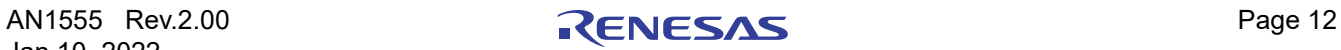

#### **IMPORTANT NOTICE AND DISCLAIMER**

RENESAS ELECTRONICS CORPORATION AND ITS SUBSIDIARIES ("RENESAS") PROVIDES TECHNICAL SPECIFICATIONS AND RELIABILITY DATA (INCLUDING DATASHEETS), DESIGN RESOURCES (INCLUDING REFERENCE DESIGNS), APPLICATION OR OTHER DESIGN ADVICE, WEB TOOLS, SAFETY INFORMATION, AND OTHER RESOURCES "AS IS" AND WITH ALL FAULTS, AND DISCLAIMS ALL WARRANTIES, EXPRESS OR IMPLIED, INCLUDING, WITHOUT LIMITATION, ANY IMPLIED WARRANTIES OF MERCHANTABILITY, FITNESS FOR A PARTICULAR PURPOSE, OR NON-INFRINGEMENT OF THIRD PARTY INTELLECTUAL PROPERTY RIGHTS.

These resources are intended for developers skilled in the art designing with Renesas products. You are solely responsible for (1) selecting the appropriate products for your application, (2) designing, validating, and testing your application, and (3) ensuring your application meets applicable standards, and any other safety, security, or other requirements. These resources are subject to change without notice. Renesas grants you permission to use these resources only for development of an application that uses Renesas products. Other reproduction or use of these resources is strictly prohibited. No license is granted to any other Renesas intellectual property or to any third party intellectual property. Renesas disclaims responsibility for, and you will fully indemnify Renesas and its representatives against, any claims, damages, costs, losses, or liabilities arising out of your use of these resources. Renesas' products are provided only subject to Renesas' Terms and Conditions of Sale or other applicable terms agreed to in writing. No use of any Renesas resources expands or otherwise alters any applicable warranties or warranty disclaimers for these products.

(Rev.1.0 Mar 2020)

#### **Corporate Headquarters**

TOYOSU FORESIA, 3-2-24 Toyosu, Koto-ku, Tokyo 135-0061, Japan www.renesas.com

#### **Trademarks**

Renesas and the Renesas logo are trademarks of Renesas Electronics Corporation. All trademarks and registered trademarks are the property of their respective owners.

#### **Contact Information**

[For further information on a product, technology, the most](https://www.renesas.com/contact/)  up-to-date version of a document, or your nearest sales office, please visit: www.renesas.com/contact/